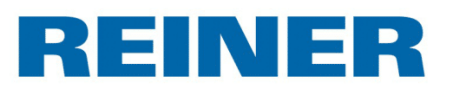

# Sensor 1D/2D Code Reader

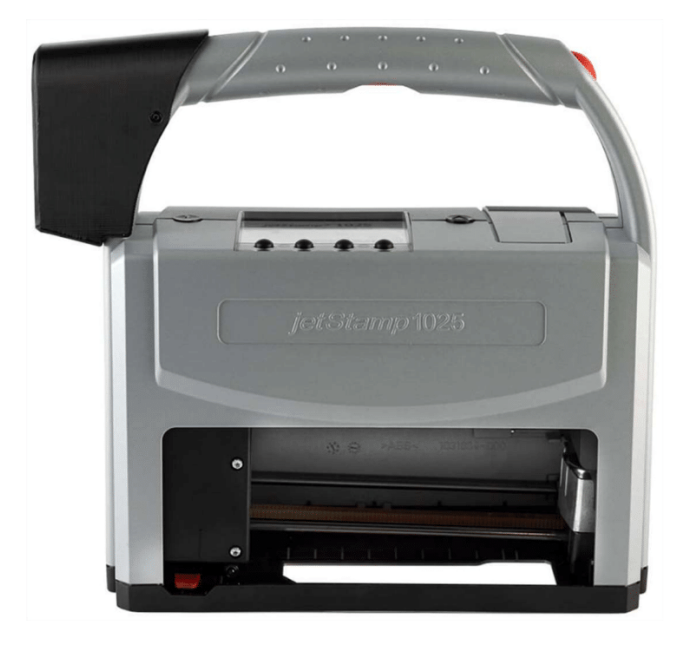

Kurzanleitung

## **Inhaltsverzeichnis**

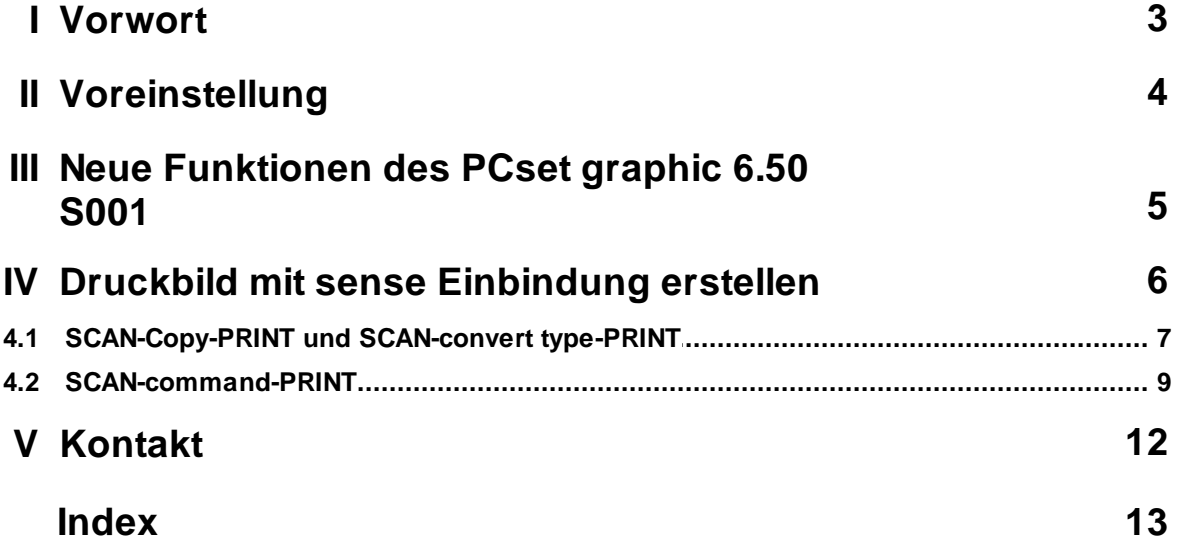

## <span id="page-2-0"></span>**1 Vorwort**

In den folgenden drei Kapiteln stellt REINER die notwendigen Informationen zur Verfügung:

- Voreinstellungen am *jetStamp* 1025 sense
- Neue Funktionen des PCset graphic 6.50 S001
- **Druckbilder mit sense Einbindung erstellen**

Bei erweiterten Einstellungsanforderungen steht der REINER Kundendienst gerne zur Verfügung: E-Mail: [service@reiner.de](mailto:service@reiner.de) Tel: +49 7723 657 388

## <span id="page-3-0"></span>**2 Voreinstellung**

Die *jetStamp* 1025 sense Geräte können mit verschiedenen Sensoren verbunden und eingesetzt werden:

- Sensor TEMP
- Sensor RAUMKLIMA
- Sensor 1D/2D Code Reader (BarCodeReader)
- Sensor V24/RS232

Die verschiedenen Sensoren können am Gerät nicht gleichzeiting betrieben werden. Unterschiedliche Druckbilder können für verschiedene Sensoren im Gerät voreingestellt werden, jedoch können in einem Druckbild nicht verschiedene sense Objekte gemischt werden.

Bevor Sie mit dem Arbeiten beginnen oder zuvor den Sensor gewechselt haben, stellen Sie sicher, dass in den Einstellungen am Gerät der richtige Sensor ausgewählt wird. Das erfolgt unter:

#### **Menüpunkt Settings -> Miscellaneous -> Sensor Type**

Es kann zwischen folgenden Sensoren ausgewählt werden:

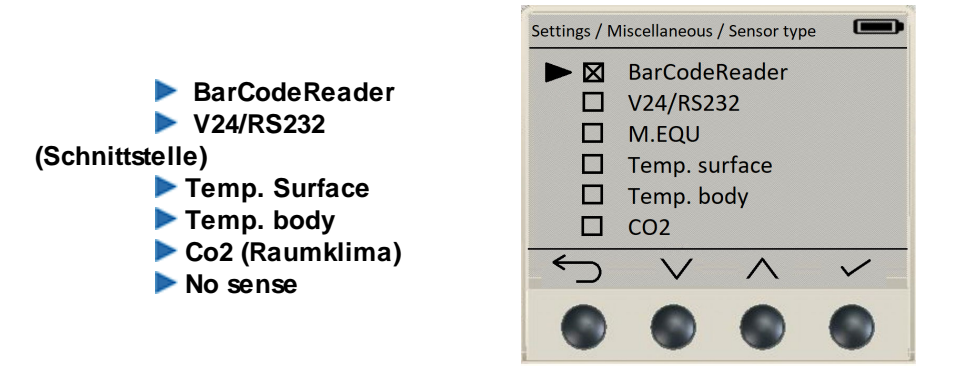

Entsprechend der Auswahl des Sensor Type, erscheint im Display der Funktionstaste 1 ein pT-Symbol oder ein M-Symbol. Dieser Funktionsknopf kann auch als Aktions-/Messauslöser zusätzlich zu den roten Auslösetasten genutzt werden.

Im Display des *jetStamp* 1025 sense werden die gespeicherten Druckbilder im Display angezeigt. Wurde noch kein Wert erfasst, erscheinen teilweise Platzhalterfelder.

Die Auslösung des finalen Drucks erfolgt durch kurzes Drücken der mittleren roten Auslösetaste am Gerät.

## <span id="page-4-0"></span>**3 Neue Funktionen des PCset graphic 6.50 S001**

Für *jetStamp* 1025 sense Geräte werden Standarddruckbilder und sense Objekte über das PCset graphic sense vorbereitet und können individuell gestaltet werden.

Für die unterschiedlichen Sensoren können passende variable Objekte mit unterschiedlichen Maßeinheiten vorbereitet werden.

- Sensor TEMP
- Sensor RAUMKLIMA
- Sensor 1D/2D Code Reader (BarCodeReader)
- Sensor V24/RS232

Die verschiedenen Sensoren können nicht gleichzeitig am Gerät betrieben werden. ă. Unterschiedliche Druckbilder können für verschiedene Sensoren im Gerät vorgehalten werden. Allerdings können in einem Druckbild nicht verschiedene sense Objekte gemischt werden.

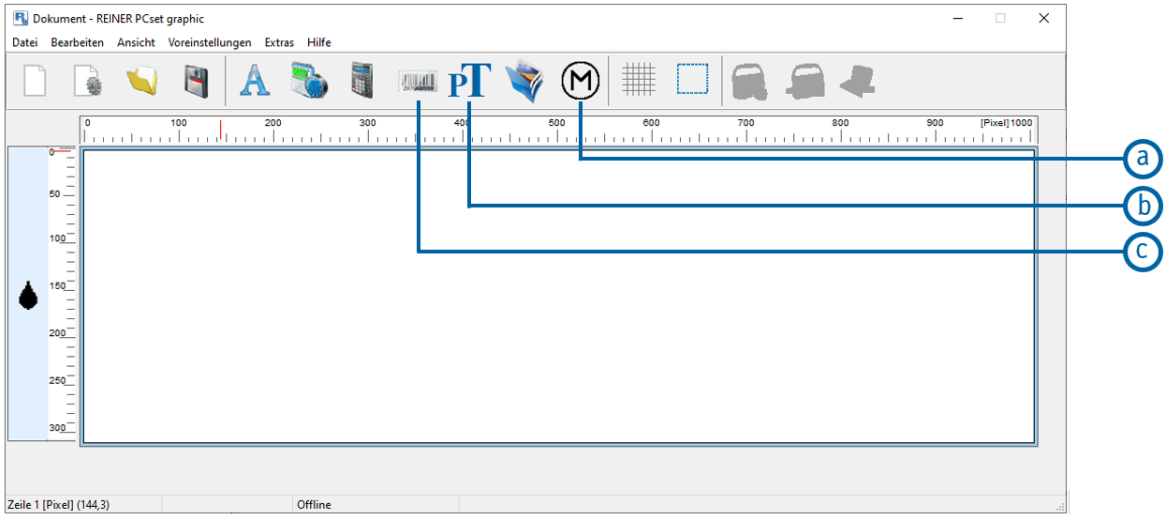

Unterschiedliche Sensorfunktionen (Objekte) stehen in der Software PCset graphic zur Verfügung:

- **Objekt M** für messende Sensorik, z. B. Sensor für Temperatur oder Raumklima.
- **Objekt pT** für die Übernahme externer Werte/Inhalte zur Nutzung im Text-Platzhalter, z. B. für  $\circled{b}$ den Barcodeinhalt (nur Klartext) oder die V24/RS232-Schnittstelle.
- **Objekt Barcode** für die Übernahme externer Inhalte zur Nutzung in einem optischen Platzhalter  $\mathbf{c}$ als Bar- oder Datamatrix-Code.

Alle anderen Objekte und Optionen zur Druckbildgestaltung sind gleich dem üblichen PCset graphic Aufbau: **Textfelder, Datum/Uhrzeit, Numeroteur, Barcode (voreingestellt) und Grafiken.**

Nach der Fertigstellung des neuen Druckbildes oder der Überarbeitung eines vorhandenen Druckbildes sind die Änderungen zu speichern und den *jetStamp* 1025 sense zu übertragen.

REINER

## <span id="page-5-0"></span>**4 Druckbild mit sense Einbindung erstellen**

Entsprechend der unterschiedlichen Sensor-Druckbildmöglichkeiten können an den jeweiligen Sensor-Objekten verschiedene Eigenschaften voreingestellt oder geändert werden.

Diese unterschiedliche Möglichkeiten werden anhand der nachfolgenden Anwendungsszenarien gezeigt.

Für die Gestaltung oder Anpassung von variablen sense Objekten benötigen Sie die Software **FE** PCset graphic 6.50 S001. Bei der Geräteauslieferung sind verschiedene Druckbilder bereits auf dem *jetStamp* 1025 sense vorinstalliert. Diese sind erweiterbar oder über die Objekteinstellung anpassbar.

Die Druckbilder für die Sensoren TEMP und RAUMKLIMA werden in der Bedienungsanleitung *jetStamp* 1025 sense ausführlich beschrieben.

Die Erstellung oder Bearbeitung von **Druckbildern für pT Platzhaltertexte und Barcodedruck** in Verbindung mit dem **Sensor 1D/2D Code Reader** werden am nachfolgenden Anwendungsfällen näher beschrieben.

### **Druckbild-Optionen Sensor 1D/2D Code Reader:**

- Anwendung SCAN-copy-PRINT
- Anwendung SCAN-convert type-PRINT
- Anwendung SCAN-command-PRINT

## <span id="page-6-0"></span>**4.1 SCAN-Copy-PRINT und SCAN-convert type-PRINT**

Im Auslieferungszustand des *jetStamp* 1025 sense ist das Druckbild 3 als ein Beispiel für eine SCAN-copy-Print / SCAN-cnvert type-PRINT abgespeichert. Diese ist bereits so eingestellt, dass in der Anwendung dem Ziel-Bar-Datamatrix und Klartextanzeige der Inhalt des Quell-Bar-Datamatrixcodes zugeordnet wird. Das Druckbild 3 ist zudem noch mit Textfeldern und einer Grafik optisch ergänzt. Die beiden sense Objekte können unabhänging voneinander konfiguriert werden. Durch Klicken der Maustaste rechts, können die Eigenschaften des jeweiligen Objektfeldes konfiguriert werden:

- Objekt Barcode
	- Barcodeformat:
		- Im Auswahlfeld Typ ist "QR Code (pT)" ausgewählt. Alle Barcodetypen mit (pT) eignen sich für den Einsatz als Variable in Verbindung mit dem Sensor BARCODE.
		- Die Eigenschaften des Ziel-Bar-Datamatrixcode werden im Feld Zeichenfolge angezeigt. Im Beispiel ist ein Test mit einem variablen Platzhalter (%025T) sichtbar. Dieser Platzhalter übernimmt den Inhalt mit max. Stellen der Quell-Bar-Datamatrixcodes.
		- Die anderen Eigenschaften zum Barcode können wie üblich eingestellt werden.ь

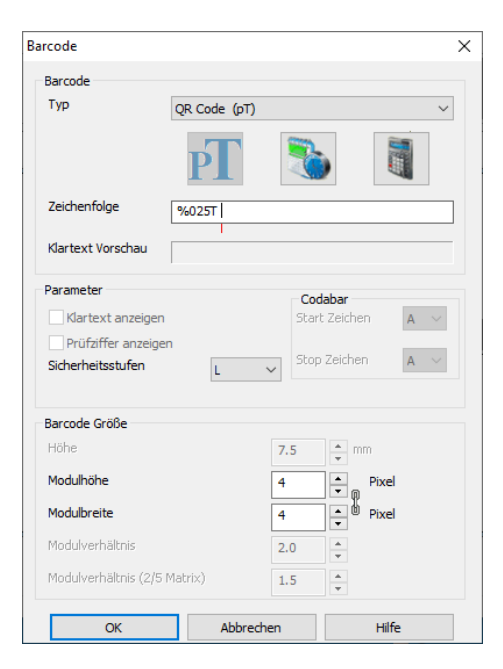

REINER

- Objekt Platzhalter Text
	- **Platzhalter Textformat** 
		- Anzahl Zeichen die vom Quell-Bar-Datamatrixcode-Inhalt max. übernommen werden.
		- Textgröße vergrößert und verkleinert des Textfeld. Die Textgröße korreliert mit dem Feld "Anzahl an Zeichen".

Wird ein neues Druckbild erstellt, können beide gezeigten Objekte als Barcode oder pT Felder durch Drag and Drop auch direkt erstellt werden.

Nach der Übertragung des Druckbildes an den *jetStamp* 1025 sense kann der SCAN-copy-PRINT SCAN-convert type-PRINT Prozess beginnen.

Jede ausgewählte und gescannte Quell-Bar-Datamatrixcode wird verarbeitet und steht als Druckbild sofort zur Verfügung. Den Druck wird die mittlere Druckauslösetaste erzeugen.

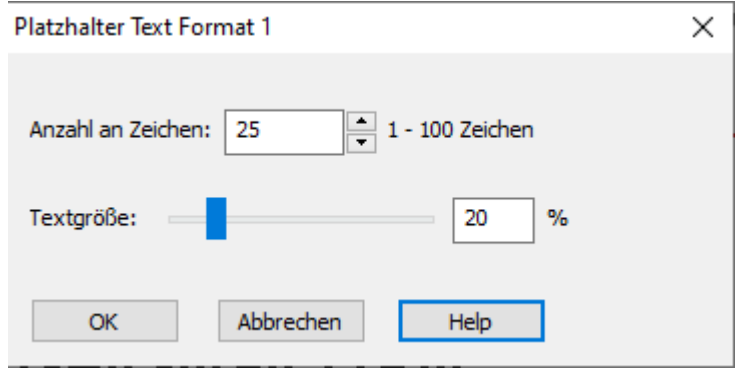

#### **Typische Anwendungen**

Umverpacken von Kartonagen oder Verkaufsverpackungen: Scanne einen Bar-Datamatrixcode und drucke die Kopie 1:1 auf die gleiche Kartonage oder auf eine Verpackungseinheit. Es entsteht keine Verwechslung und es sind keine zusätzlichen Etiketten notwendig.

Bar-Datamatrixcode als "menschenlesbaren" Druck auf Halbfertigprodukten / Baugruppen: In der Intralogistik wird häufig nur der Gesamtbehälter mit Barcode oder lesbaren Informationen gekennzeichnet, nicht die Teile selbst. Für die Verarbeitung wird der Code-Inhalt als lesbarer Klartext direkt aufgedruckt. Dies führt zur Fehlervermeidung in den Prozessen.

## <span id="page-8-0"></span>**4.2 SCAN-command-PRINT**

Die Anwendung SCAN-command-PRINT bietet die Möglichkeit den Inhalt des ausgelesenen Bar-Datamatrixcode in einen Gerätebefehl (command) umzuwandel, z.B. Druckbildauswahl aus allen auf dem Gerät gespeichterten Druckbildern.

Über ein voreingestelltes command-Druckbild ist es möglich, den Anwendern des *jetStamp* 1025 sense bei unterschiedlichen Scan-Vorgängen mehrerer Druckoptionen automatisch für den benötigten Druck bereitzustellen.

Jeder existierende Bar-Datamatrixcode, dessen Inhalt bekannt ist, kann für diese Funktionalität î. verwendet werden. Der Anwender legt einmalig über einen command-Druckbild fest, bei welchem Inhalt welches Kommando ausgeführt wird.

Im Auslieferungszustand des *jetStamp* 1025 sense befindet sich für die Anwendung SCANcommand-Print kein Musterdruckbild, weil der Befehl in Abhängigkeit mit dem Inhalt eines entsprechenden Quell-Bar-Datamatrixcodes steht.

Anders als bei anderen variablen Objekten der REINER Kennzeichnugsgeräten sind für den ordnungsgemäßen Ablauf des SCAN-command-PRINT Befehls Voreinstellungen in einer seperaten Datei vorzunehmen. Auf der SD-Karte ist ein Kommando-File (interpf y.x .cmd) gespeichert, in dem die gewünschten Kommandos durch den Anwender hinterlegt werden können.

Die nachfolgende Abbildung zeigt die erste Kommandozeile des Kommando-Files im Anlieferzustand. Der Anwender kann diese Datei zeilenweise je nach Bedarf erweitern.

Badner  $s$ -no:  $1$ //der Barcode 'Badner' spielt Song nr 1 = Badner-Lied

Bild: Anlieferzustand Kommando-File (Ansicht im Text-Editor)

SCAN-command-PRINT ist nur in Kombination eines command-Druckbildes mit einem entsprechenden Eintrag im Kommando-File auf der SD-Karte des *jetStamp* 1025 sense möglich.

REINER

Für die SCAN-command-PRINT Anwendung ist zuerst ein Druckbild mit einem Barcode zu gestalten. Über die Einträge im Kommando-File können über dieses Druckbild verschiedene (Befehle) Druckbilder erzeugt werden.

- Objekt Barcode
	- Barcodeformat:
		- Im Auswahlfeld "Typ" könnte jeder verfügbarer Bar-Datamatrixcode ausgewählt werden.
			- Im Feld "Zeichenfolge" tragen Sie die Bezeichnung des gewünschten Kommandos ein.
		- Der Test ist frei wählbar und wird im nachgelagerten Schritt im Komandofile ebenfalls eingetragen.
		- Andere Eigenschaften zu diesem Barcode sind nicht relevant für die Anwendung.
- Kommando-File
	- Neuen Befehl anfügen
	- Entnehmen Sie die SD-Karte aus dem *jetStamp* 1025 sense und öffnen Sie das

Kommando-File (interpf y.x .cmd) mit einem Texteditor auf einem geeigneten PC. Tragen Sie die gewünschte Kommandobefehle ein:

- A. Bezeichnung Kommando (vgl. Eintrag Barcodezeichenfolge)
- B. Leerzeichen (eins oder mehrere) als Trennzeichen
- C. Nachfolgende Kommandobefehle sind möglich:
	- s-no:  $1 \rightarrow$  aktiviere Soundeffekt 1
	- i-no:  $1 \rightarrow$  wähle Druckbild 1

#### **Wichtig: Bei den Einträgen ist auf Groß- und Kleinschreibung zu achten!**

- D. Leerzeichen (eins oder mehrere) als Trennzeichen
- E. Kommentareintrag mit // beginnen
- Zum Abschluss die Datei speichern und die SD-Karte wieder in den Slot des *jetStamp* 1025 sense einsetzen.

Die nachfolgende Abbildung zeigt die zwei Kommandozeilen des Kommandi-Files. Die zweite Zeile wurde entsprechend der Anforderungen durch den Anwender wie oben beschrieben hinzugefügt und abgespeichert.

```
Badner s-no:1 // der Barcode `Badner` spielt Song Nr. 1 = Badner
example i-no:1 // der Barcode `example` wählt Druckbild 1 an (Dieser befehl ist nich voreigestelt
```
Bildansicht nach der Bearbeitung des Kommando File (Ansicht im Text-Editor).

Nach Übertragung des Druckbildes an den *jetStamp* 1025 sense und der Anpassung des Kommando-Files kann der SCAN-command-PRINT Prozess beginnen.

Jede ausgewählte und gescannte Quell-Bar-Datamatrixcode, dessen Inhalt im Kommando-File i l hinterlegt ist, führt direkt zur Verarbeitung. Beispielsweise steht das zugeordnete Druckbild zur Verfügung.

Die Anzahl der möglichen Kommandostrukturen ist lediglich über die Zahl der speicherbaren Druckbilder auf der SD-Karte begrenzt.

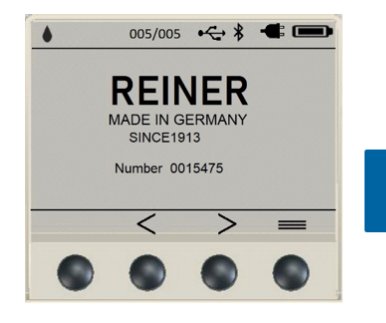

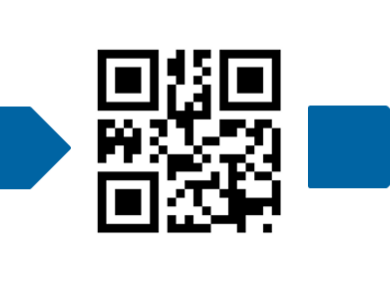

Druckbild 5 ist ausgewählt Barcode "example" wird gescannt

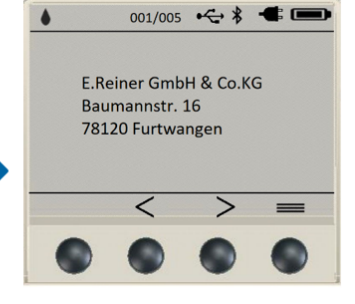

Der *jetStamp* springt zum Druckbild 1

#### **Typische Anwendungen**

Prozesssichere Druckbildwahl an Arbeitsplätzen ohne Netzanbindung:

Der Inhalt des Quellcodes liefert dem Anwender sofort das passende und auf dem Gerät installierte Druckbild. Dadurch ist immer der passende Druck, die richtigen Druckbilder (Lable) auch an Orten ohne Netzanbindung oder an Arbeitsplätzen ohne PC/Laptop für Mitarbeiter verfügbar!

Fehlervermeidung, wenn der Faktor "Mensch" ins Spiel kommt:

Das passende Druckbild oder ein spezieller Zusatzdruck, auch bei wechselndem Personal oder weniger qualifizierten Mitarbeitern, ist dadurch immer sichergestellt. Der Quellcode stellt jeweils das passende Druckbild am *jetStamp* 1025 sense ein. Es gibt keine Verwechslung oder "Interpretationsspielraum"!

## <span id="page-11-0"></span>**5 Kontakt**

### **Ernst Reiner GmbH & Co. KG**

Baumannstr. 16 78120 Furtwangen/Germany [www.reiner.de](http://www.reiner.de)

### **Reparaturservice**

Telefon: +49 7723 657-385 Email: [repair@reiner.de](mailto:repair@reiner.de) Näheres auf unserer Homepage: [www.reiner.de/reparatur](http://www.reiner.de/reparatur)

#### **Technischer Service & Support**

Telefon: +49 7723 657-388 Email: [service@reiner.de](mailto:service@reiner.de)

#### **Vertrieb**

Telefon: +49 7723 657-0 Email: [customerservice@reiner.de](mailto:customerservice@reiner.de)

© 2022 Ernst Reiner GmbH & Co. KG

Alle Rechte vorbehalten. Übersetzungen, Nachdruck und sonstige Vervielfältigungen dieser Bedienungsanleitung, auch in Teilen und gleichgültig in welcher Form, bedürfen unserer ausdrücklichen schriftlichen Erlaubnis. Inhaltliche Änderungen dieser Bedienungsanleitung behalten wir uns ohne Ankündigung vor.

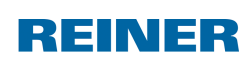

 $Index \mid 13$ 

# **Index**

## **- K -**

Kontakt [12](#page-11-0)

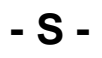

SCAN-command-PRINT [9](#page-8-0) SCAN-convert type-PRINT [7](#page-6-0) SCAN-Copy-PRINT [7](#page-6-0)

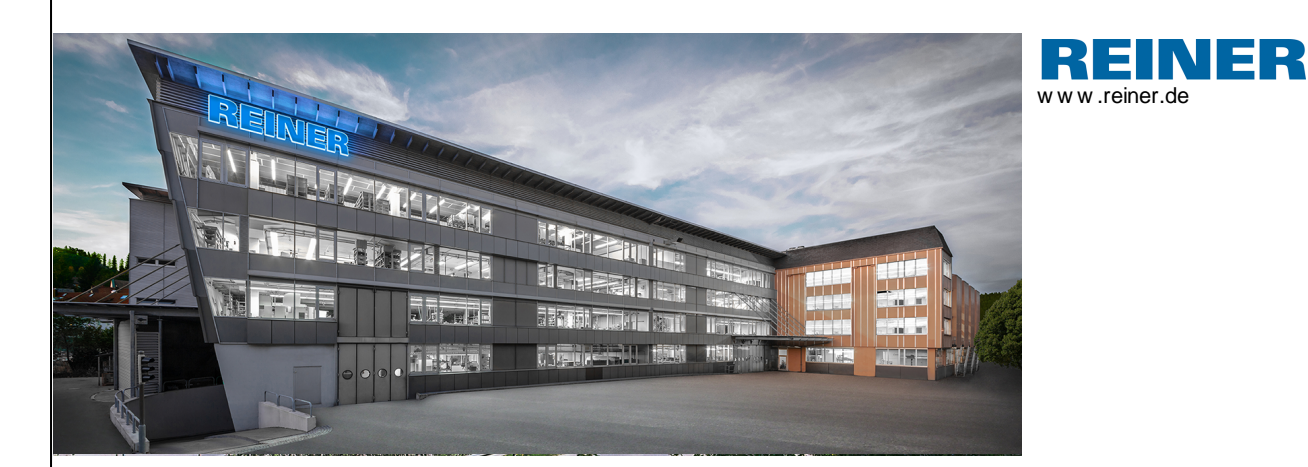

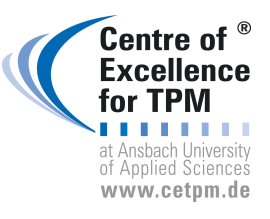

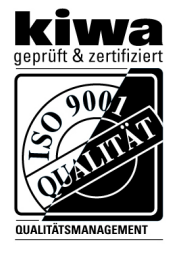

REINER 1030 087-000 A | V6.50 Build 0001 | 02.2022 REINER 1030 087-000 A | V6.50 Build 0001 I 02.2022